# **HD Video Capture Quick Start Guide**

Thanks for purchasing ezcap286 HD Video Capture. The following guides you how to set up. Hope this device will bring you nice digital experience.

With this ezcap286 HD Video Capture, you can capture up to 1080P video from HD camera with HDMI or SDI port.

# **Features/ports and buttons:**

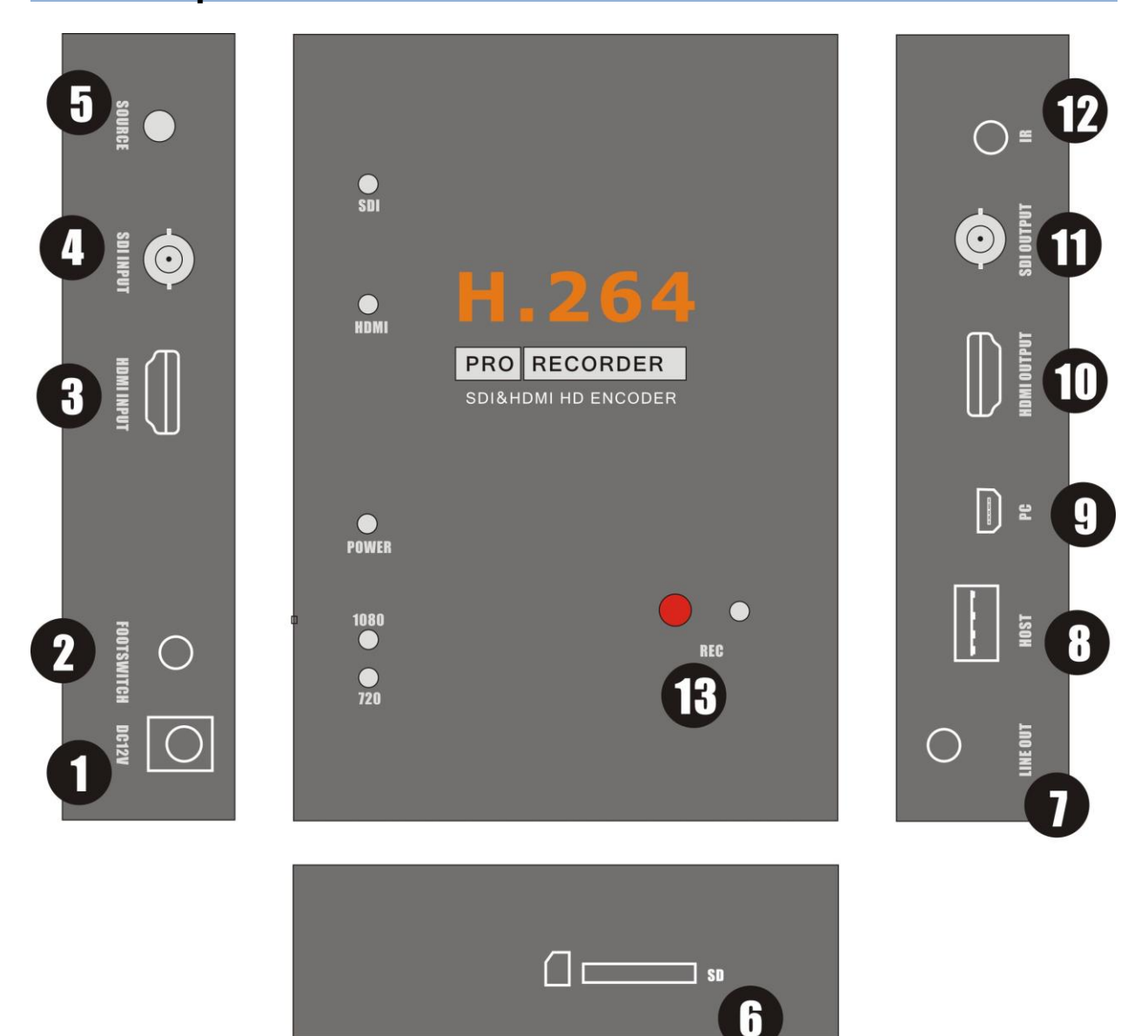

- 1. PWR—DC 12V power supply.
- 2. FOOTSWITCH—3.5mm port to connect footswitch to capture video.
- 3 HDMI INPUT—HDMI input.
- 4 SDI INPUT—SDI input.

5 SOURCE—Switch button to choose the video source between SDI and HDMI.

6 SD—SD slot, for plug SD card(only support FAT32 format) to save video files.

7 LINE OUT—Audio line out.

8 HOST—USB host, for plug USB flash or HDD to save video files.

9 PC—To connect to PC.

10HDMI OUTPUT—By pass the input video source (for both SDI and HDMI) to monitor.

11 SDI OUTPUT—Loops out the input SDI (not for HDMI) to monitor.

12 IR—For connect the IR expand cable for IR remote.

13 REC—Press to record, press again to stop recording.

LEDS:

 SDI(yellow)—Will be on when power on. Will be off if switched to HDMI input. HDMI(yellow)—Will be on when switched to HDMI input. POWER(green)—Will be on when power on. 720(yellow)—Will be on when under 720P recording mode (set by remote controller). 1080(yellow)—Will be on when under 1080P recording mode (set by remote controller). REC(red)—Will be on when recording video, will be flash 1 time when capture image.

### **Remote controller:**

REC/STOP—Start and stop recording.

- 720P—Change record quality to 720P, only effect when Input source is more than 720P
- 1080P—Change record quality to 1080P, only effect when input source is 1080P
- SDI/HDMI—Select input source.
- SNAPSHOT—To capture one still image with one press Won't work during recording.

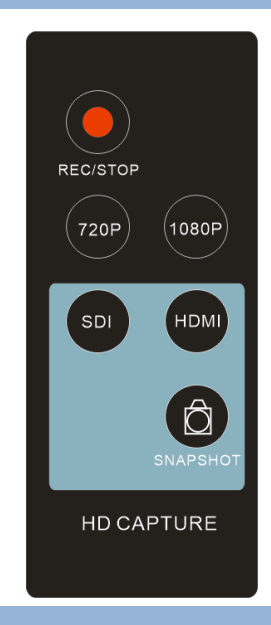

# **Connections:**

Ezcap286 have 2 input modes: HDMI, SDI . The default source is SDI. You need press "SOURCE" button to switch to HDMI if you are connecting a HDMI source.

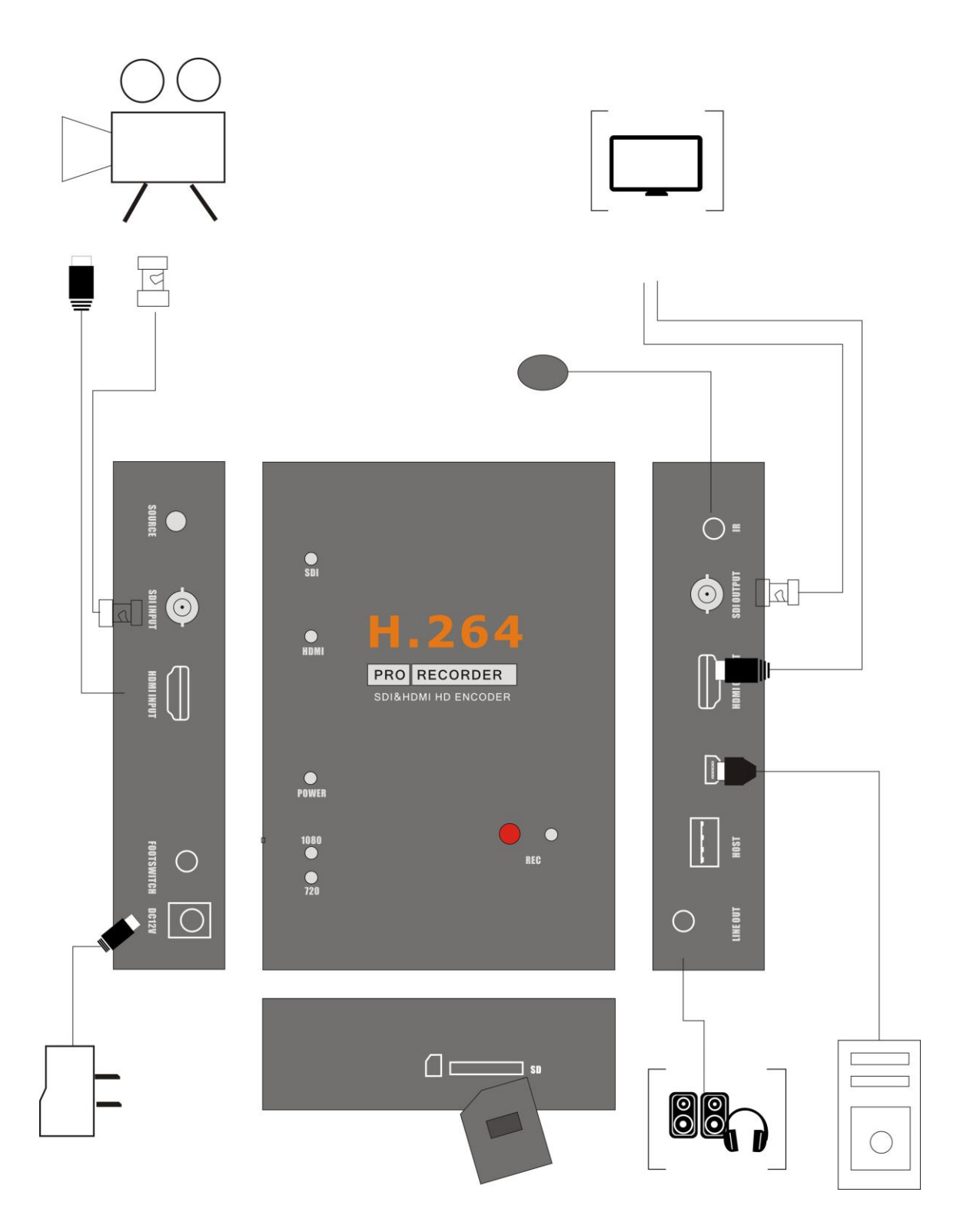

1, Connect power with DC adaptor, by DC12V or DC5V, you also can connect PC/DC5V to PC with USB cable, but please don't power together. And power LED and SDI video source LED will light.

- 2, Plug an USB disk or SD card, just don't connect together.
- 3, Connect SDI camera or HDMI camera or other HDMI video source to HDMI input port.

4, With HDMI cable or SDI cable connect HDMI OUTPUT or SDI OUTPUT to monitor. **Please use HDMI OUTPUT to monitor if you input HDMI video source.** 

5, The "LINE OUT" is for connect to speaker or earphone, it's not necessary if you don't need, cause the HDMI output also with audio output.

# **Record:**

After connection is ready, you should see the pass through video on the screen. You will see the blue power indicator on.

The source LED (orange) will be on default at SDI side, means only SDI input will be pass through and recording. **You can press "SOURCE" button or remote controller to change the input source to HDMI if you want to input one HDMI video source.**

To record video is very simple --- press the record button (or remote controller), then you will see the REC indicator turns on, it means now recording.

Use SNAPSHOT button of remote controller, you can get a still image by one press, but it is only work when NOT recording.

There are several reasons for no actions when press record button, you may need check:

- 1, The input video source disconnected.
- 2, The USB flash (or SD card) is out of memory.
- 3, The format for USB flash (or SD card) is not suitable, e.g. exFAT. Ezcap286 supports FAT, FAT32, and NTFS for USB flash, and only FAT32 for SD card.
- 4, The USB flash (or SD card) is not connected well.
- 5, The USB flash (or SD card) is not ready, normally, it will take 4~8 seconds after plug it on.

To stop recording, just press REC button again, will see REC indicator flash few seconds then turns off, means the record is stop, now you can take off your USB flash (or SD card).

*Note:* please do not take the memory off when the indicator is flashing. The recording will automatically stop if the USB flash (or SD card) out of space.

After stop recording, connect the USB flash to computer will see the recorded files: for 1080P recording, file will be Encode\_1080P\_1, for 720 or 480p recording, file will be Encode\_1.

Every record/stop operation will create a different recording file: Encode 1080P 1, Encode 1080P 2, Encode\_1080P\_3… and so on.

The max size per file will be around 1.95GB (around 15 minutes for 1080p video), when you record a video more than 1.95GB(15 minutes), ezcap286 will partition it in more than 1 file, for example: if you record a 45 minutes 1080p video by one click recording, you will see 3 files: Encode\_1080P\_1, Encode\_1080P\_1\_1, Encode\_1080P\_1\_2…and so on

Sometimes you may find that some recorded video with problems, like: skip. It may caused by you are using a USB flash on NTFS format, and you haven't click "safety remove" the device when disconnect from computer (especially for USB HDD, if not safety remove, may caused serious problem). You can try to format it to FAT32 if that problem keeps happen.

# **Firmware and others:**

1, Update firmware: you maybe need update firmware for this device for some reason. Copy the firmware file in to USB disk or SD card, power off the device (unplug power jack), plug USB disk to device, power on, the indicator will flash 7~8 seconds, and become blue, it means the update is finished.

2, After long time using, you will see the number of recording file become too big, for example Encode 1080P 234, but you want it be start from Encode 1080P 0, to do it you just keep press record button (before power on), then plug the power jack to power on the device, after 3 seconds, the file number will start from 0.

3, Change the date: you may find out that the date of the recorded file is not synchronous with your local time. To change the time of ezcap286, you need create a TXT file name "rtc\_setup" (It should be in including software CD) , type your local date and time with following format (for 2014 July 31 11:00:00):

> /:2014 /:7 /:31 /:11 /:00 /:00 /:0

Should be exactly same format as it (first line be year, second line be month..etc, end with /:0 , each line with start "/:"), and save it.

Then copy the rtc\_setup file to a SD card or USB flash, connect to ezcap286 then power on, then the time is set ready.

# **Edit/Convert recorded files:**

The ezcap286 come with a video edit software—Arcsoft ShowBiz 3.5, you can edit your video file with it.

After install it on computer, and open it.

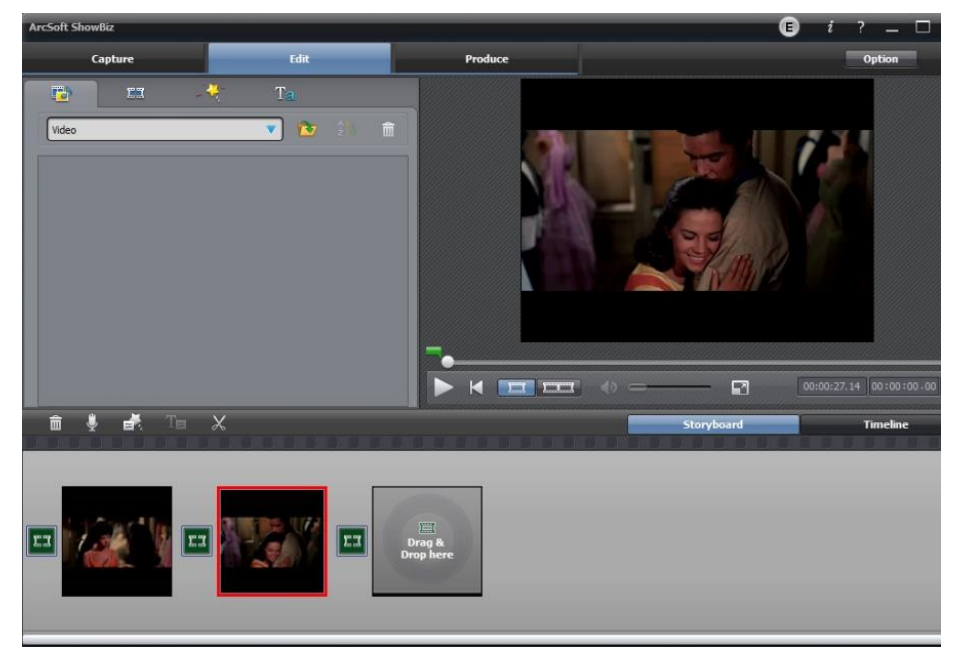

1, You can combine two or more video in one, just drag them into Showbiz:

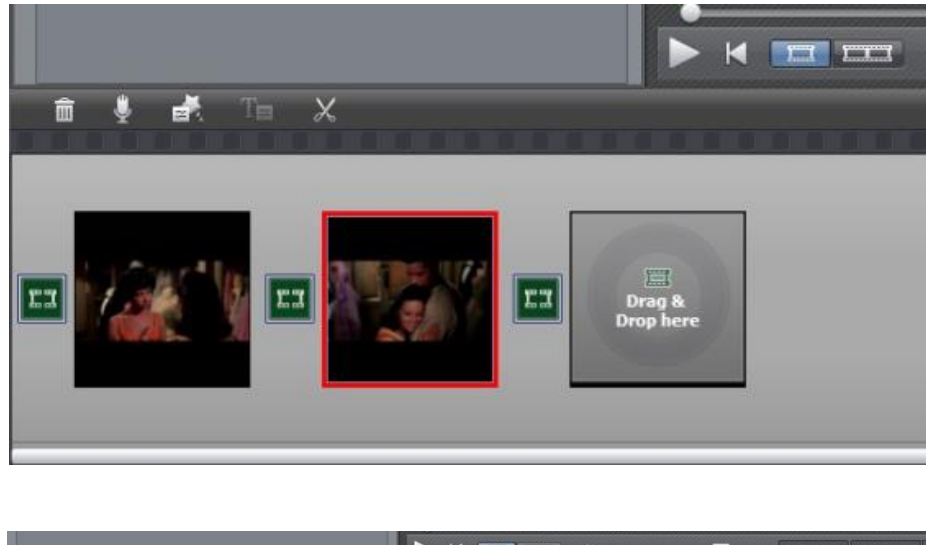

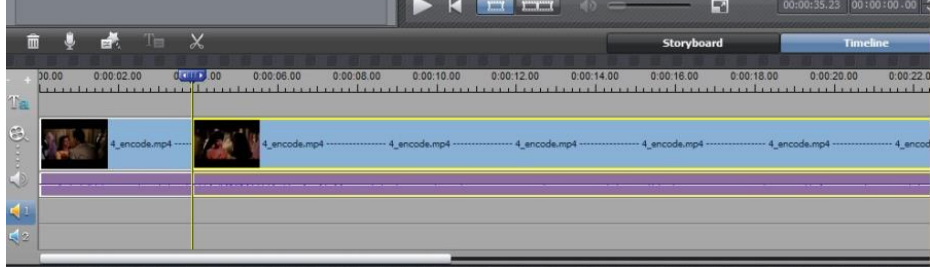

2, You can cut a video to two or more:

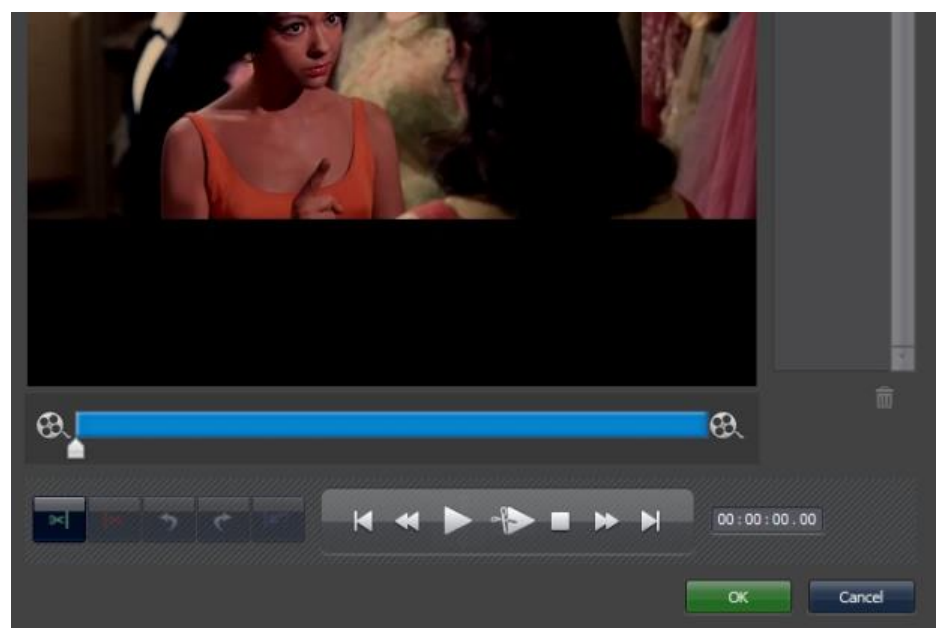

3, Click "Produce" after editing, you can create DVD or upload video to YouTube:

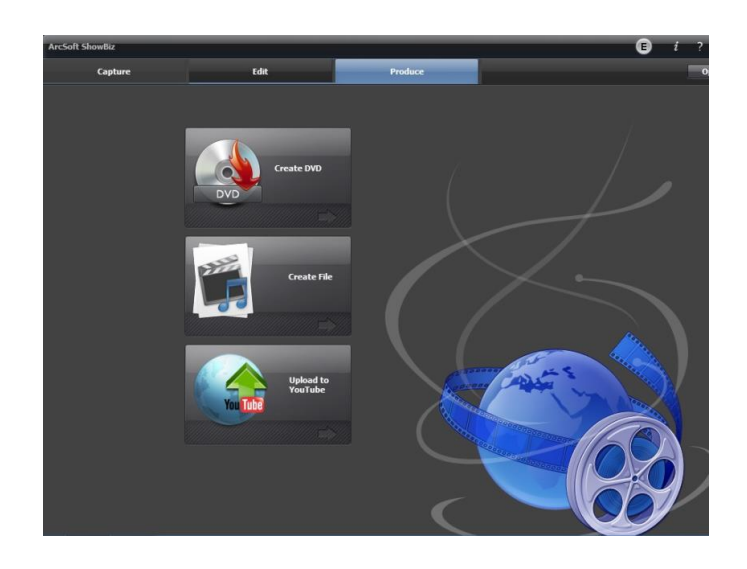

4, Please click "Create file" to create multiple files for different devices, such as apple, PSP, mobile phone, etc:

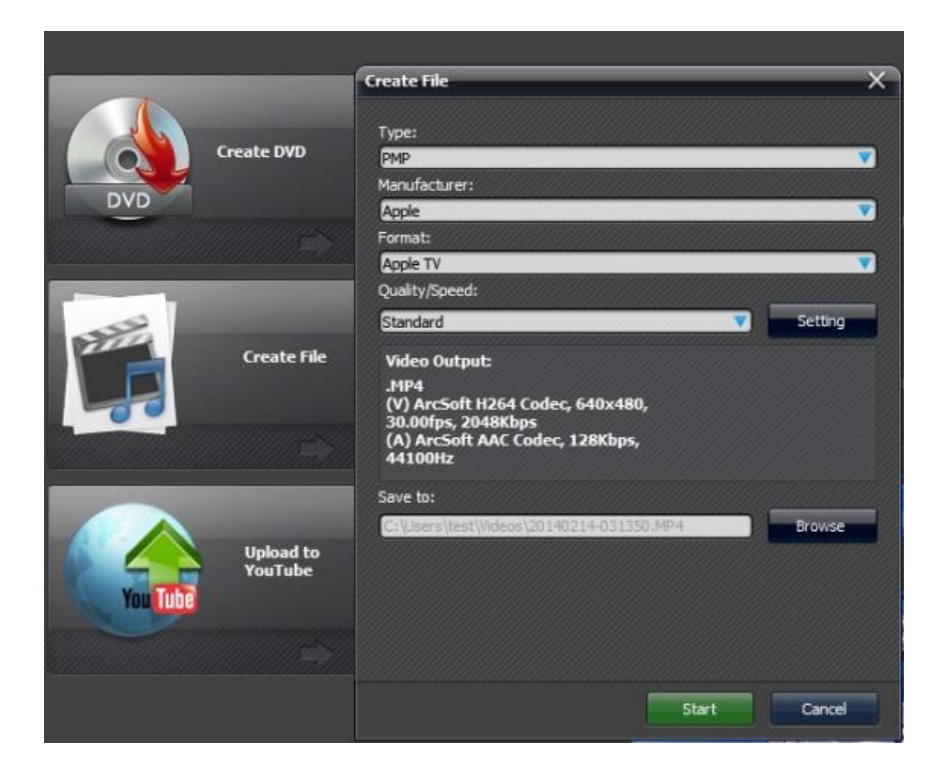

# **Specifications:**

#### **Connections**

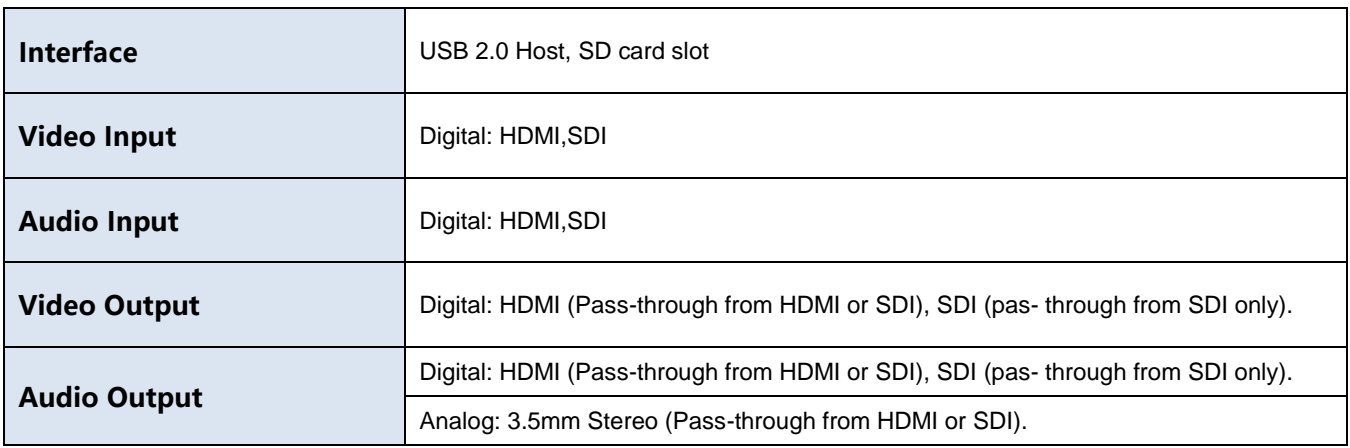

# **Applicable Connections with Game Consoles**

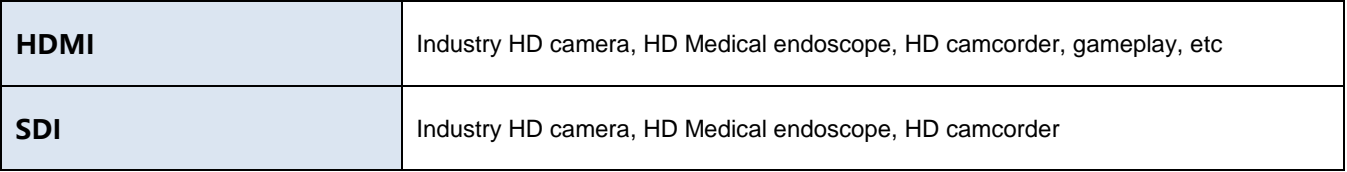

**Note**: HDCP contents cannot be recorded.

### **Hardware Extra**

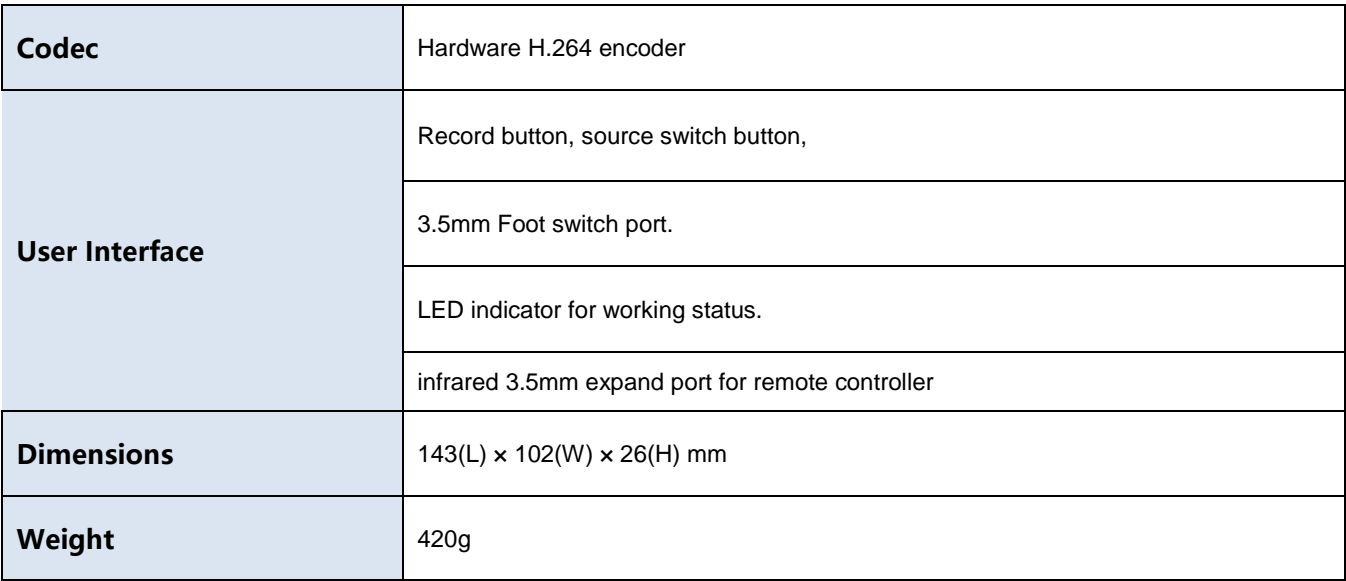

### **Package Contents**

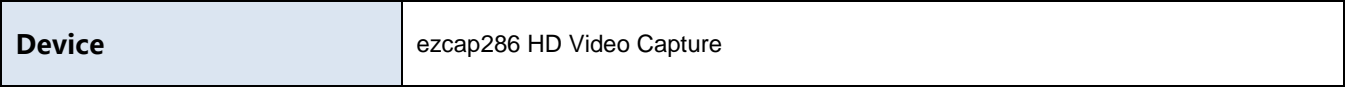

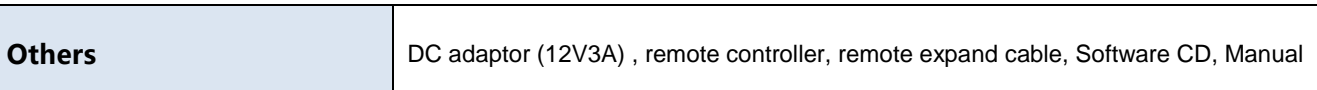

### **Standards**

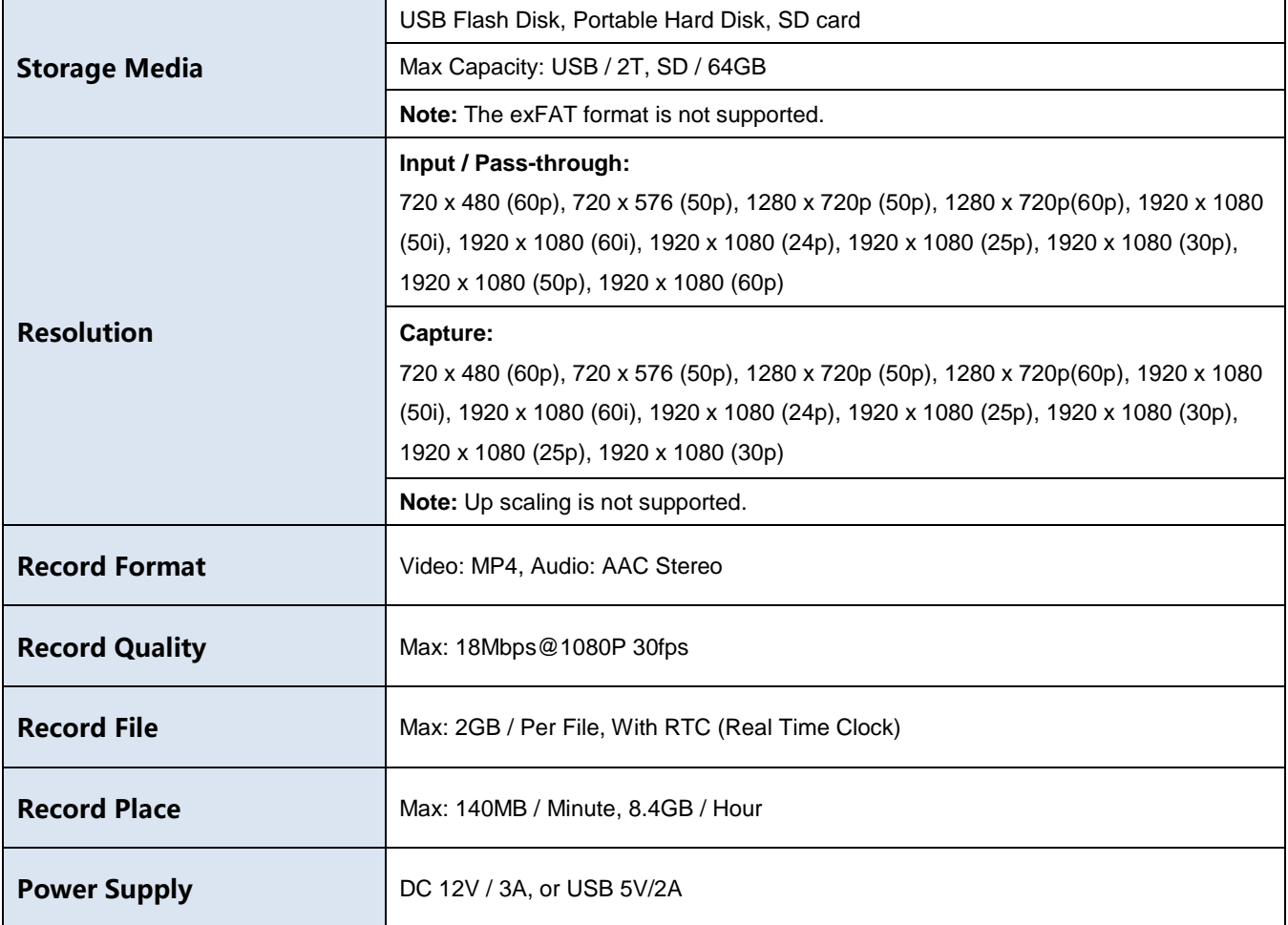

# **Applications**

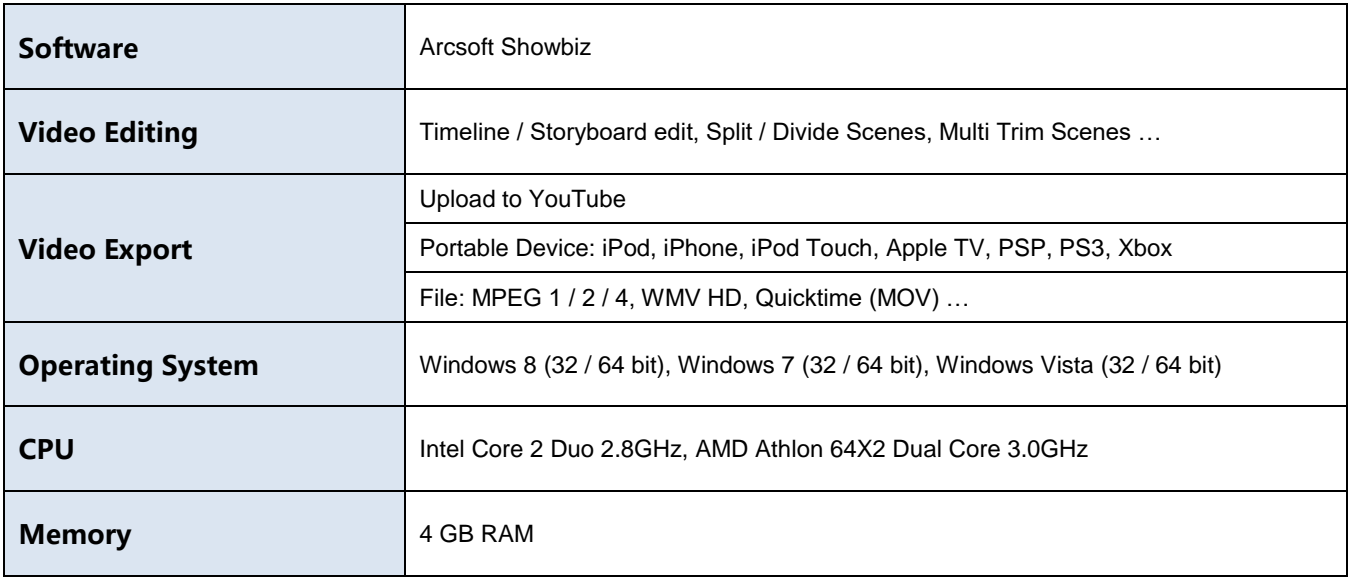

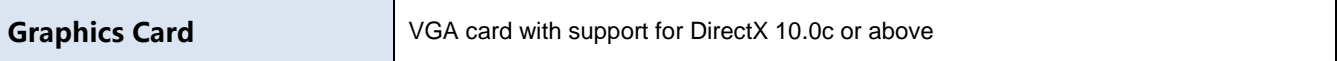